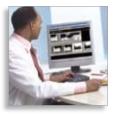

# Quick Reference Guide

Philips iSite Enterprise - Version 3.6

isitecare@philips.com

www.philips.com/isitepacs

Active Heartbeat monitoring and technical support 24/7

For help with iSite Enterprise, click (?) or call 1 650 293 2412 or 1 877 328 2808 (US, Canada) For additional technical support, please see back cover.

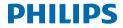

# **Key functions**

| Enhance<br>mouse<br>cursor<br>mode | Function         | Wheel mouse                                                                                | 2-button mouse                     |  |
|------------------------------------|------------------|--------------------------------------------------------------------------------------------|------------------------------------|--|
| <b>N</b>                           | Adjust<br>WW/WL  | Left click and drag                                                                        | Left click and drag                |  |
| ▶88                                | Scroll/Cine      | Wheel scroll                                                                               | Up/Down arrows                     |  |
| ⊳ <sub>@</sub>                     | Zoom             | CR: Wheel scroll<br>Series: Alt key + left click & drag                                    | Alt key + left click & drag        |  |
| No.                                | Pan              | CR: Wheel scroll & drag<br>Series: Control key + left click & drag                         | Control key + left click<br>& drag |  |
|                                    | Fast Cine        | Double wheel click                                                                         | Hold Up/Down arrows                |  |
|                                    | Expand           | Double left click                                                                          | Double left click                  |  |
|                                    | Pop-up Menus     | Right click any image or series, timeline item, or the left margin                         |                                    |  |
|                                    | Vertical Rack    | Right click the left margin, select <b>Vertical Rack</b> from the pop-up menu              |                                    |  |
|                                    | Edit Preferences | Left click the <b>Preferences</b> button from the iSite Enterprise control strip           |                                    |  |
|                                    | Reports          | Right click exam in <b>Patient Worklist</b> or the <b>Timeline</b> , select<br>Show Report |                                    |  |
|                                    | Load Prior Exam  | Left click an item in the <b>Timeline</b> or right                                         | click and select Load Exam         |  |

For advanced visualization mouse interactions and keyboard shortcuts, please reference leaflet foldout on back cover.

# Hot keys

| Default<br>keystroke                  | Action performed                                                                                                    |
|---------------------------------------|----------------------------------------------------------------------------------------------------|
| F6                                    | Toggles image overlays on and off                                                                                                    |
| F7                                    | Loads the previous series from the exam when viewing expanded images                                                                                                    |
| F8                                    | Loads the next series from the exam when viewing expanded images                                                                                                    |
| Arrows<br>(Up/Down)                   | Plain film images: Allows you to zoom in or out of the image at the location<br>of the cursor.<br>Image series: Allows you to perform frame-by-frame review of the series in either<br>ascending or decending order. Holding down the Up/Down arrow keys allows you to<br>fast cine. |
| Page Up/<br>Page Down                 | Single frame review for image series in ascending or descending order                                                                                                    |
| L                                     | Holding down the "L" key while reviewing a series allows you to adjust the window width/level of a single slice instead of the entire series                                                                                                    |
| М                                     | Toggles the measurement palette on and off                                                                                                    |
| С                                     | Toggles the "play cine loop" feature on and off for image series                                                                                                    |
| 1,2,30                                | Allows you to cycle through the various preset window width/level settings for an image or series                                                                                                    |
| +/-                                   | Increase/decrease cine speed                                                                                                    |
| Home/End                              | Go to beginning/end of stacked series                                                                                                    |
| Configurable<br>keyboard<br>shortcuts | Provides customization for keyboard shortcuts that are capable of mapping to the most common iSite Enterprise functions via <b>User Preferences</b> . iSite Enterprise <b>3.6</b> provides a list of default keyboard shortcuts upon upgrade.                                        |

For advanced visualization mouse interactions and keyboard shortcuts, please reference leaflet foldout on back cover.

### Behavioral changes and new features in iSite Enterprise 3.6

iSite Enterprise 3.6 contains many improvements and additions. Some of these features require additional privileges to be granted by your iSite Enterprise administrator. Others require special attention because they affect default behavior. The most important changes are listed below.

- 1. Anonymization tool
- 2. Magnifying Glass tool
- 3. Step Zoom display
- 4. Pixel-to-Pixel display
- 5. True-Size support\*
- 6. Mammography support tools
  - a. Computer-aided detection (CAD) marker display

\* Important note: Diagnostic monitor pixel pitch must be configured properly in the machine preferences.

# Using your mouse to manipulate images and series

#### Expanded images and series: double left click.

Window width/level: left click and drag over an image to adjust WW/WL.

#### Enhanced mouse configuration:

- CT/MR: WW/WL, cine, zoom, and pan.
- CR: WW/WL, zoom, and pan.

**Cine:** use your mouse wheel to cine up and through series.

**Fast cine mode:** double click on the mouse wheel to initiate automatic fast cine mode with tactile speed and directional controls.

Zoom and pan: use your mouse wheel to zoom into plain film images. Click and drag the mouse wheel to pan.

Enhanced mouse configuration: toggle through options.

Advanced image manipulation: right clicking any image or series reveals a modality specific menu from which you can choose advanced image manipulation tools such as image filters, measurements, annotations, flip, rotate, invert, and many others.

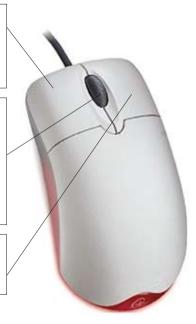

#### Logon screen

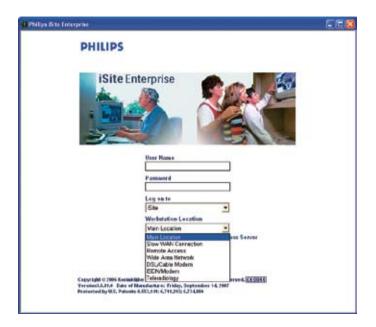

# Logging on to iSite Enterprise

Access to iSite Enterprise is provided through Microsoft Internet Explorer as seen at left. (Your system administrator will tell you which URL you should use.)

To log on to iSite Enterprise, enter your user name and password into their respective fields. (Your system administrator should provide you with this information.)

If you are not accessing iSite Enterprise from the main campus of your institution, choose your location from the **Workstation Location** list. The example to the left demonstrates the remote location pull down list. (Your system administrator will configure this list as needed for your institution.)

Click the Logon button.

# **Controls and Patient Directory**

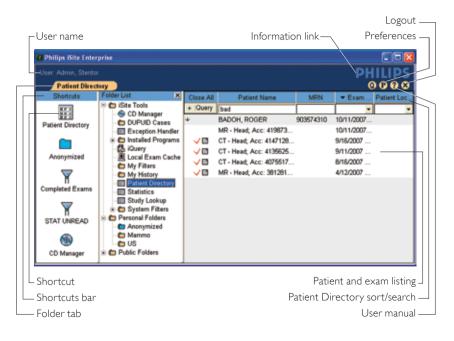

#### **Shortcuts and Folder List**

Located on the left side of the screen, the **Shortcuts** bar and **Folder List** are gateways to the various areas and tools in iSite Enterprise.

The iSite Tools folder contains links to the primary areas and tools in iSite Enterprise, such as the Patient Directory, CD Manager, and Worklist Filters.

By right clicking **Personal Folders** you can create custom folders. These folders can be filled with links to clinical exams that are important to you, simply by dragging and dropping. To add a shortcut, drag a folder or link from the **Folder List** to the **Shortcuts** bar.

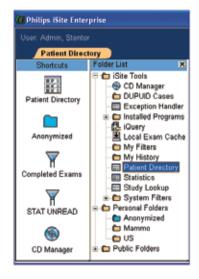

### Interactive timelines: quick access to exams

Interactive timelines are a fast, intuitive way of navigating through a patient's clinical history. All exams stored on the iSite Enterprise server will be displayed.

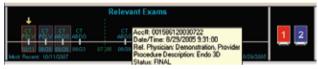

View detailed exam-level information such as accession number and referring physician by hovering your cursor over an exam listing.

| Letevi<br>L            | ant Exams                                                                                           |                     |    |
|------------------------|----------------------------------------------------------------------------------------------------|---------------------|----|
| ET FT ET ET ET ET Abri | Open Exam<br>Add Exam To Folder<br>Show Report<br>View Exam Notes<br>Export via DICOM<br>Cache Exam | aur Recent 0/9/2005 | 12 |

Exams can be opened from the timeline by left clicking the exam listing. Other options are available by right clicking an exam listing, as seen above.

# Exam Racks

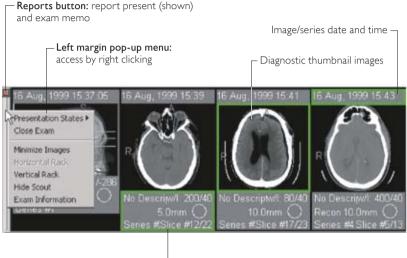

Image/series information

### Scout Line Mode

**Scout Line Mode** allows you to see the planar location of an image using another image within the same study as a reference frame.

To engage **Scout Line Mode**, right click that image/series and select **Scout Line Mode** from the pop-up menu or press F11. Scout lines will be displayed on the selected **Scout Line Mode** image/series as you move your mouse over other images of a different orientation.

Three styles of scout lines are available (Single, Bracket and All – shown at right) and can be set in the user display **Preferences** P.

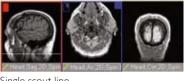

Single scout line

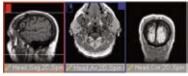

Bracketed scout lines

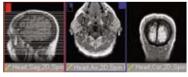

All scout lines

#### Localizer Mode

**Localizer Mode** allows you to pinpoint reference points within an exam's series and to manipulate the series around simultaneously.

To engage **Localizer Mode**, right click the series from which you would like to control all other series in the exam and select **Localizer Mode** or press F12. As you move the mouse cursor over this control image, corresponding crosshairs will appear on all other series, as seen above at right. Click and drag the mouse to simultaneously cine all other series, as seen to the right.

The user display **Preferences** (P) you set determine whether scout lines are displayed during this operation.

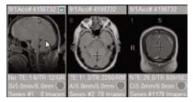

Localizer Mode with no scout lines

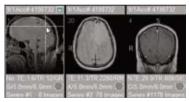

Localizer Mode showing scout lines

# Advanced tools and options via pop-up (context) menus

Pop-up menus provide access to diagnostic reports and basic configurations as well as advanced image viewing and manipulation features, such as measurement tools, window width/level settings, and annotation tools.

Pop-up menus are context specific and modality specific. Access the menus by right clicking:

- Exam listings in the timeline or worklist
- Any image or series
- Any exam-row margin

Measurement and annotation tools, window width/level presets, and image-window configuration options are all available from the sub-menus.

| Window Weth Level<br>Image Processing<br>Sout Line Hode<br>Localeer Mode<br>Crette Papup<br>Chrie Window With Preset<br>Montor Levout<br>Select Series<br>Kny Image<br>Pitry Cine Loop |   | Default WWAIL<br>Modality Default<br>1 - Abdomnal<br>2 - Bone<br>3 - Bran<br>4 - Liver<br>5 - Lung<br>6 - Medasthum<br>System WW/WL Preads |
|----------------------------------------------------------------------------------------------------|---|----------------------------------------------------------------------------------------------------|
| Leove Link<br>Unink Al                                                                                                    |   |                                                                                                    |
| Save<br>Print<br>Flp:Rotatz/Sort/Split                                                                                                    | : |                                                                                                    |
| Matching Series Rules                                                                                                    |   |                                                                                                    |
| Delete                                                                                                    | ٠ |                                                                                                    |
| Assign New Unique Study UCD                                                                                                    |   |                                                                                                    |
| Export                                                                                                    | ٠ |                                                                                                    |
| MPR<br>MIP<br>30                                                                                                    |   |                                                                                                    |

### Preferences

Clicking the **Preferences** button (P) in the control strip allows you to customize iSite Enterprise to fit your individual needs, from enabling the **Key Image Stack** and **Scout Line Mode** styles, to creating other custom settings.

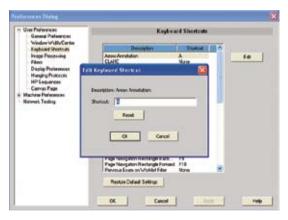

To view and edit individual preferences, select the desired item from the content tree.

# **Presentation States**

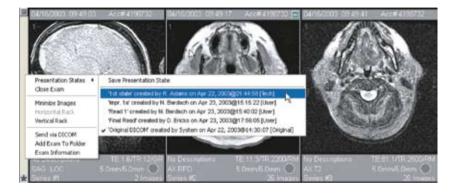

**Presentation States** display exams that have been manipulated and saved with image features such as annotations, measurements, window width/level, or display order. Access **Presentation States** by right clicking an exam margin. You can view presentation states that have been created by other users, such as radiologists, or create your own. A "PS" icon will appear when a presentation state is loaded.

# iSite Enterprise with advanced visualization

# Start up

- In the exam rack, select one or more series by pressing and holding the Shift key then click on the desired thumbnails.
- Right click on one of the selected thumbnail images and select one of the following options:
  - MPR, MIP, 3D

# Main functions and their icons in the toolbar

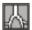

MPR (0 mm slab), Average Projection (> 0 mm slab).

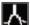

MIP (variable slab thickness; CT – default

30 mm slab; MR & 3D RA – "entire volume").

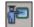

Open Task Guidance to create a curved MPR.

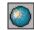

3D Shaded Volume Rendering. Whole volume and variable slab and classification presets.

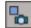

Saves image as capture in iSite Enterprise.

While in advanced visualization, all modifications are available only during that session and will be lost unless captured. Image modifications made in either iSite Enterprise or iSite Radiology are not available in the advanced visualization view.

# **Mouse interactions**

| lcon          | Cursor                                            | Functionality                         | Mouse action                                                                                          |
|---------------|---------------------------------------------------|---------------------------------------|----------------------------------------------------------------------------------------------------|
| Ъ             | ۵ <sub>88</sub> ۵ <sub>-</sub> ۵ ۵ <sub>-</sub> 8 | Scroll though images                  | Press and hold the <b>left mouse button</b> , and drag on the view                                    |
| <i>p</i> €    | °¢4@<                                             | Zoom                                  | Press and hold the <b>middle and right mouse buttons</b> , and drag on the view <sup>†</sup>          |
| E.            | Res 1                                             | Pan                                   | Press and hold the <b>left and middle mouse</b><br><b>buttons</b> , and drag on the view <sup>†</sup> |
| -) <b>(</b> - | N: N: N:                                          | Contrast – brightness                 | Press and hold the <b>middle mouse button</b> , and drag on the view <sup>†</sup>                     |
| ©             | A_0 A_0 A_0                                       | Increase/decrease<br>edge enhancement | In edge enhancement mode: press and hold the left mouse button, and drag on the view                  |
| ÷             | ⊳ <sub>lë</sub> ⊳∟ ⊳ <sub>l</sub> ⊳               | Increase/decrease<br>movie speed      | In movie mode: press and hold the left mouse button, and drag on the view                             |
|               | Ģ œ⊳ ®,                                           | Position the shutters                 | Left click and drag at the borders of the image                                                       |
|               | Ç 🗠 🖳                                             | Resize the view                       | Left click and drag at the borders of the view                                                        |

†"ViewForum" mouse convention. Mouse convention can be selected in advanced visualization main menu under: options/edit user profile.

For iSite Enterprise mouse interactions and keyboard shortcuts, please reference leaflet foldout on front cover.

# **Keyboard shortcuts**

| Shortcut          | lcon     | Cursor             | Functionality                                                                                |
|-------------------|----------|--------------------|----------------------------------------------------------------------------------------------|
| 1                 |          |                    | Move slab backward                                                                           |
| Ļ                 |          |                    | Move slab forward                                                                            |
| ←                 |          |                    | Decrease slab thickness                                                                      |
| $\rightarrow$     |          |                    | Increase slab thickness                                                                      |
| F5                | \$       | ALA ALA<br>Ala Ala | Interaction mode:<br>- Scroll though image (up/down)<br>- Change slab thickness (left/right) |
| F6                | $\sim$   | 10 Co 40           | Interaction mode: roll                                                                       |
| F7                | $\Theta$ | 600                | Interaction mode: rotate in-plane                                                            |
| F8                | 1        |                    | Interaction mode: opacity level and width                                                    |
| F11               |          |                    | Toggle hide/display menu bar                                                                 |
| F12               |          |                    | Toggle hide/display all view toolbars                                                        |
| Pause/break       |          |                    | Start/stop movie                                                                             |
| Ctrl + i          |          |                    | Series information on a view                                                                 |
| Ctrl + arrow keys |          |                    | Changing orientation of volumes                                                              |
| +/-/*             |          |                    | Zoom volume                                                                                  |
| Ctrl + e          | -        |                    | Capture this image                                                                           |

For iSite Enterprise mouse interactions and keyboard shortcuts, please reference leaflet foldout on front cover.

Philips Healthcare is part of Royal Philips Electronics

| www.philips.com/isitepacs         | Philips Healthcare Informatics |
|-----------------------------------|--------------------------------|
| isitecare@philips.com             | 4100 E. Third Ave., Suite 101  |
| Tel: +1 877 328 2808 (US, Canada) | Foster City, CA 94404          |
| +1 650 293 2412                   | USA                            |

Printed in USA 4522 962 29711/730 \* AUG 2008

#### Philips iSite PACS Toll Free Technical Services numbers

| Australia | 800-8783-6867 (I) | Italy         | 800-870227 (L)    | Sweden          | 020-79-4534 (L)   |
|-----------|-------------------|---------------|-------------------|-----------------|-------------------|
| Belgium   | 0800-870227 (L)   | New Zealand   | 800-8783-6867 (I) | Switzerland     | 800-8783-6867 (I) |
| Brazil    | 0800-870227 (L)   | North America | 877-328-2808 (L)  | The Netherlands | 0800-0232639 (L)  |
| Denmark   | 800-8783-6867 (I) | Spain         | 900-991915 (L)    | United Kingdom  | 800-8783-6867 (I) |
| Germany   | 800-8783-6867 (I) |               |                   |                 |                   |

I = International number L = Local number

iSite and iSyntax are trademarks of Koninklijke Philips Electronics N.V.

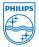

© 2008 Koninklijke Philips Electronics N.V. All rights are reserved.

Philips Healthcare reserves the right to make changes in specifications and/or to discontinue any product at any time without notice or obligation and will not be liable for any consequences resulting from the use of this publication.